## カメラ切り替え手順書 インフィング 1 アドレスバーの「カメラアイコン」をクリックする 「管理」ボタンをクリックする

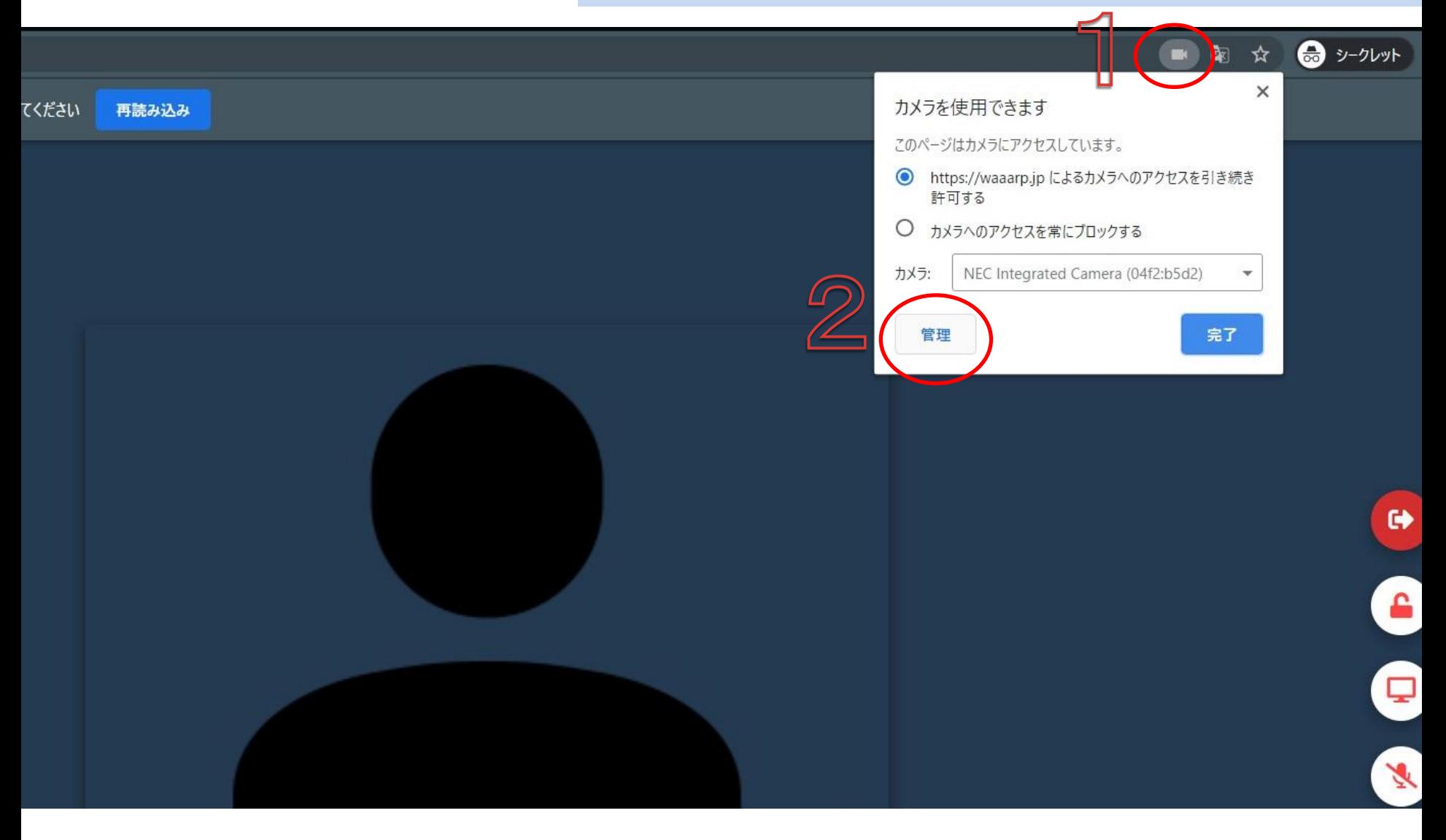

## カメラ切り替え手順書 イント 3 カメラ項目から接続してほしいカメラを選択する 許可項目からwaaarpをクリックする

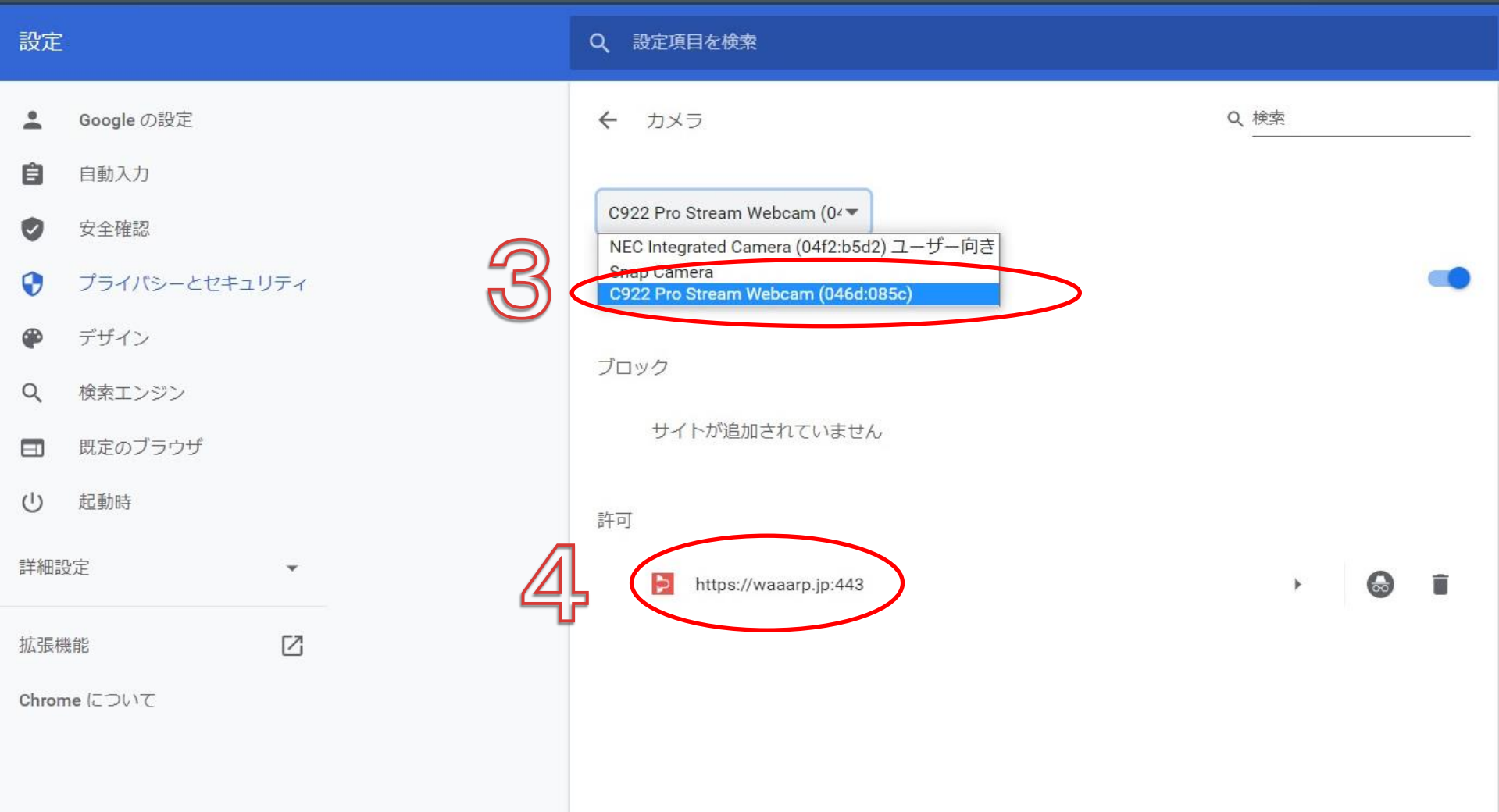

# カメラ切り替え手順書 5 カメラ権限を「確認(デフォルト)」を選択する

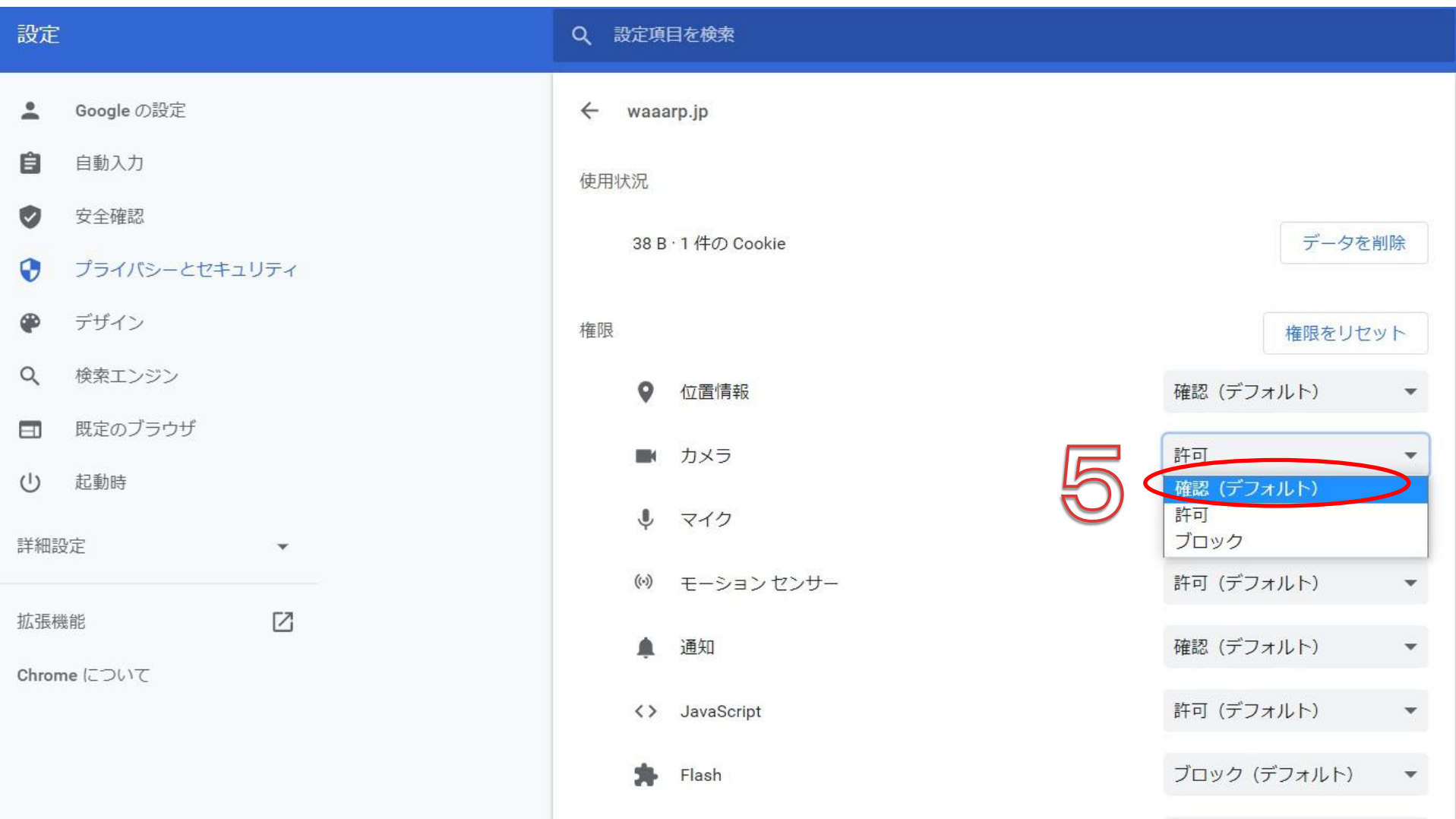

カメラ切り替え手順書 6 waaarpに戻り、指示通り再読み込みする カメラ使用を許可する

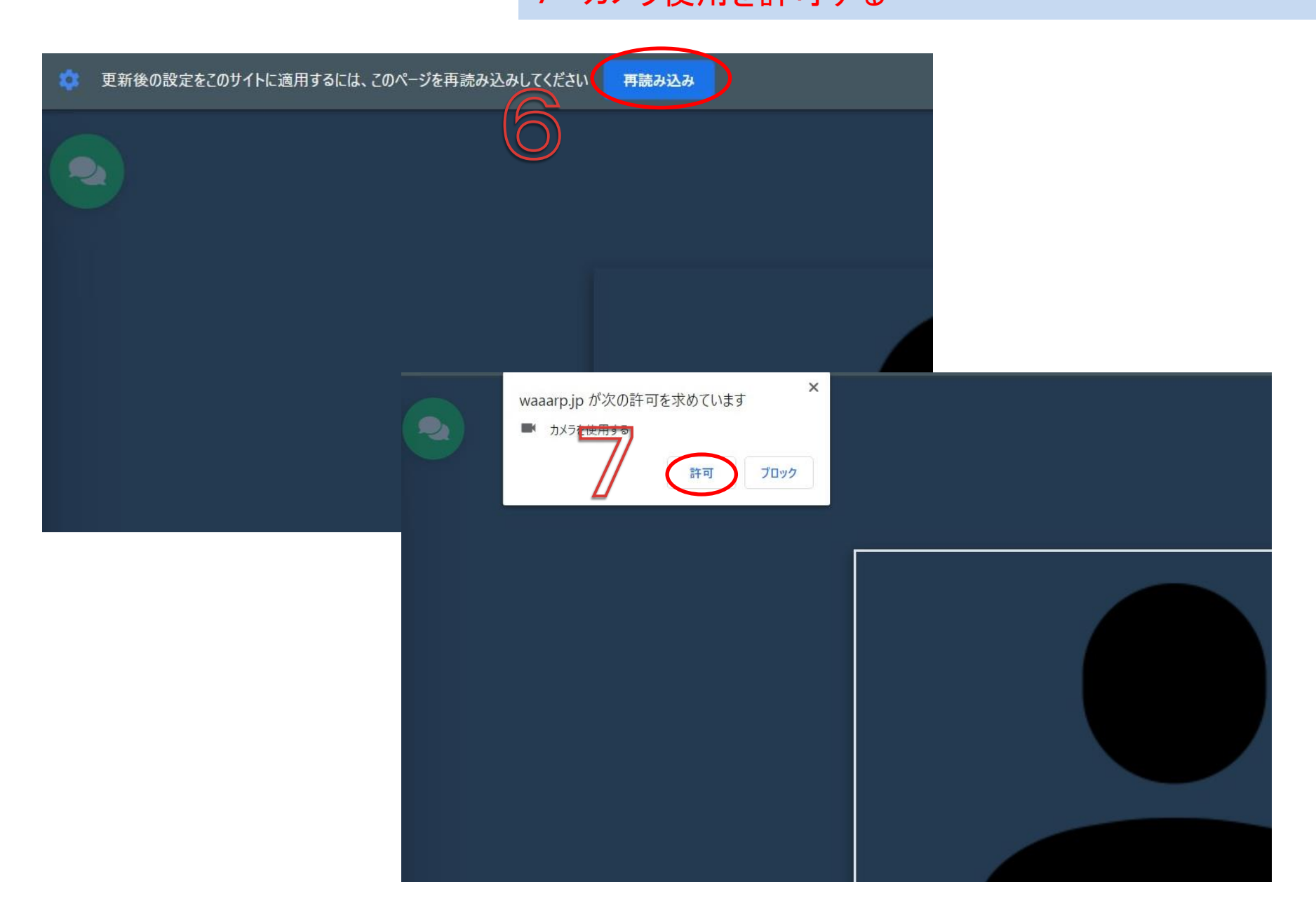